「Sudoku\_Kaiseki.dll Ver.1.0」 作:坂江保(<http://excel.syogyoumujou.com/>) 2017/11/04

■ファイル概要

- ・Sudoku\_Kaiseki.dll・・・数独を解析する DLL ファイル
- ・登録 vbs・登録解除 vbs・・・レジストリに登録・登録解除を行うスクリプトファイル

(kinuasa 氏が作成したものを使用させていただいております)

- ・sudoku250\_dll.xls・・・検証用のファイル
- ・始めに読んでください.pdf・・・このファイル

■使用の手順

- 1.Sudoku\_Kaiseki.dll を同梱されている「登録.vbs」にドラッグ&ドロップ ※コマンドプロンプトを使用するため、セキュリティの警告がでますが、「はい」で大丈夫です。 ※登録が成功すると tlb ファイルが作成されます。
- 2. sudoku250 dll.xls を起動。マクロを有効にし「250 問連続解析」ボタンを押す。 ※1.の手順が終了していないと、エラーになります。 ※プログラムの実行時間は、毎回少し変わります。何度か試してみてください。

【登録解除】

DLL ファイルの登録を解除する場合は、Sudoku Kaiseki.dll を同梱されている 「登録解除.vbs」にドラッグ&ドロップ

■動作確認

 $\Diamond$ OS:Windows7.8,10

◇Excel:2007.2010 (64bit 版の Excel には対応していません)

上記での動作は確認済みです。(Mac には対応していません)

■著作権・免責

- ○「Sudoku Kaiseki.dll」「sudoku250 dll.xls」はフリーソフトですが、坂江保は著作権を放棄した訳で はありません。無断での不特定多数への配布はやめて下さい。
- 作成には十分に気を付けておりますが、使用により不具合が生じたとしても、坂江保は責任を取れま せん。了承下さい。使用はご自身の判断でお願いします。
- 〇「登録.vbs」「登録解除.vbs」のスクリプトファイルの著作権は kinuasa 氏にあります。詳細は次のサ イトをご覧ください。初心者備忘[録ドラッグされたマネージド](https://kinuasa.wordpress.com/2011/04/07/%E3%83%89%E3%83%A9%E3%83%83%E3%82%B0%E3%81%95%E3%82%8C%E3%81%9F%E3%83%9E%E3%83%8D%E3%83%BC%E3%82%B8%E3%83%89dll%E3%82%92regasm%E3%81%A7%E7%99%BB%E9%8C%B2%E3%81%99%E3%82%8B%E3%82%B9%E3%82%AF%E3%83%AA/) DLL を RegAsm で登録するスクリプト

#### ■連絡

◇メールフォーム・・・バグ報告や感想は大変ありがたいです。 (<http://excel.syogyoumujou.com/index.html#kansou>)

### ■Excel で DLL を使用する手順

同梱の sudoku250\_dll.xls は、あらかじめ DLL への参照設定が済んでいるため、すぐに使用できますが、 他の Excel ファイルでこの DLL を使用するには、次の手順をふみます(同梱の登録.vbs 等でレジストリ への登録を済ませていることが前提です。登録は 2 回以上行う必要はありません)

### **1.VBE を起動する**

Excel を開いている状態で、「alt」+「F11」キーを押す。 VBE が起動します。

#### **2.参照設定を追加する**

VBE のメニューバーの「ツール」 → 「参照設定」を選択する。

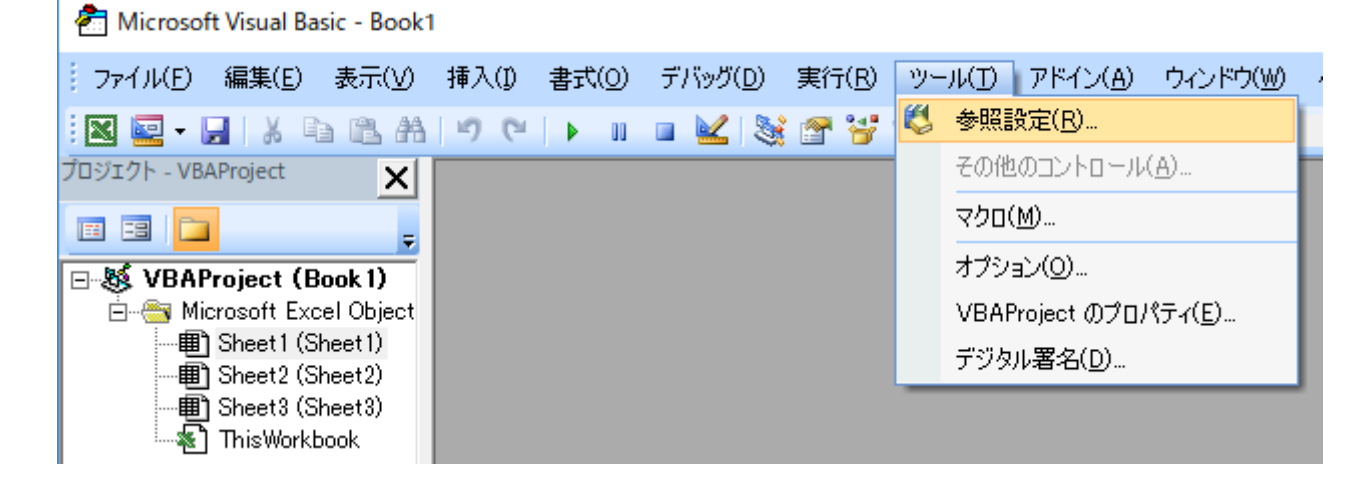

クリックしたら、Sudoku Kaiseki を探し、チェックボックスにチェックを入れ、「OK」を押します。

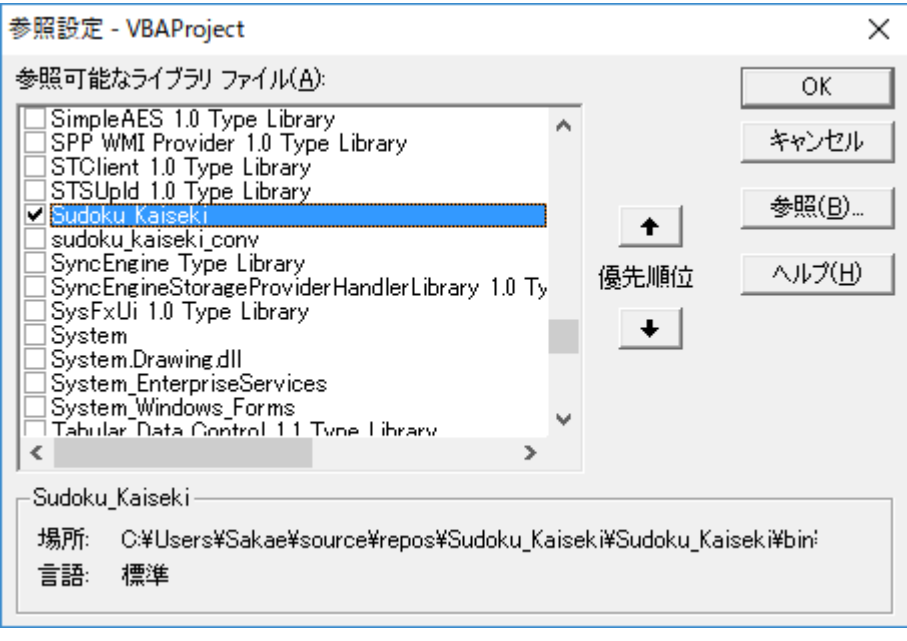

これで参照設定は完了です。

# **3.コードを入力する**

標準モジュールを挿入し、コードを入力します。コードは、次のものを参考にしてください。

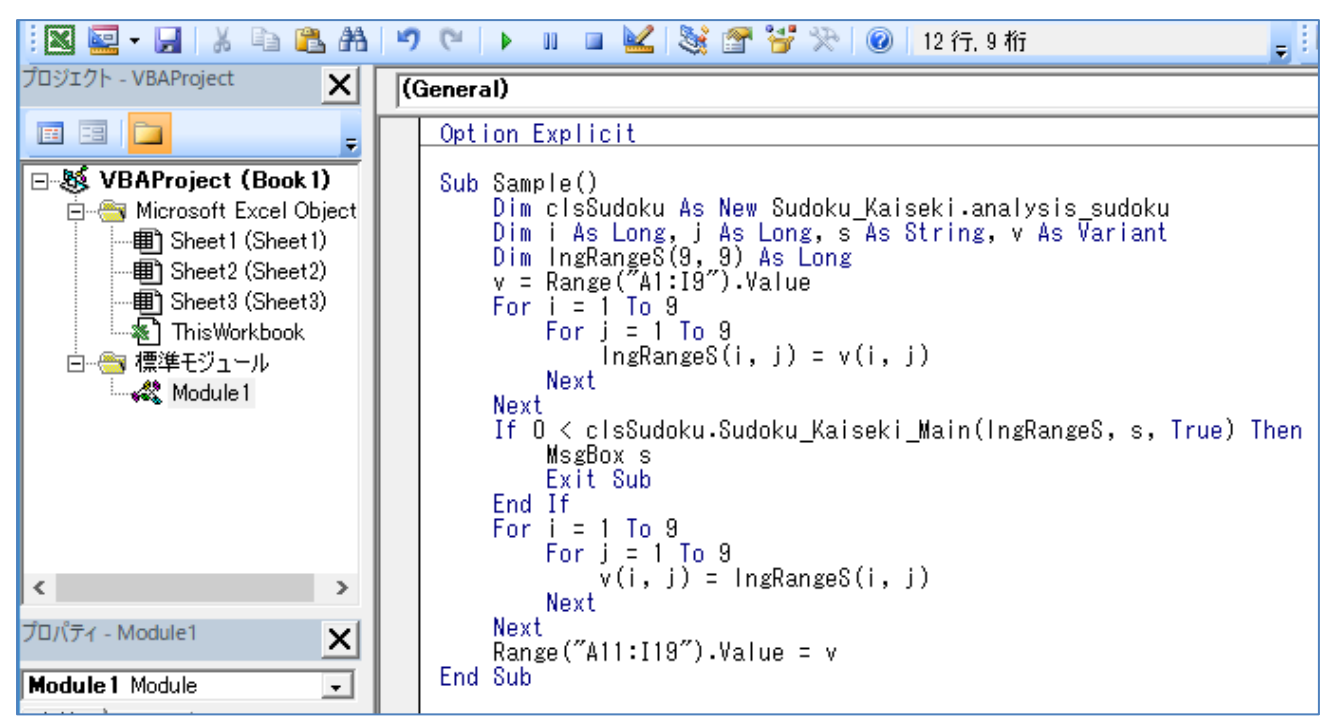

Sub Sample()

```
Dim clsSudoku As New Sudoku Kaiseki.analysis_sudoku 'クラスをインスタンス化
```

```
 Dim i As Long, j As Long, s As String, v As Variant
```
Dim lngRangeS(9, 9) As Long

```
 v = Range("A1:I9").Value '数独の問題の参照先はここで指定する。このコードではセル[A1:I9]
```

```
For i = 1 To 9
```
For  $j = 1$  To 9

 $IngRangeS(i, j) = v(i, j)$ 

Next

## **Next**

```
If 0 < clsSudoku.Sudoku Kaiseki Main(lngRangeS, s, True) Then 'DLL の関数にアクセス
```

```
MsgBox s
```

```
 Exit Sub
```
## End If

```
For i = 1 To 9
```

```
For j = 1 To 9
```

```
v(i, j) = lngRangeS(i, j)
```
Next

Next

```
 Range("A11:I19").Value = v '解を表示するセル範囲はここで指定する。このコードではセル[A11:I19]
End Sub
```